# **FlexSCADA windows 安装说明**

# **背景:**

繁易在 2023 年 03 月 15 日发布的 FlexSCADA 产品已支持 Windows 系统的正常安装使用, 如 下文所介绍的内容是在 windows10 上安装的步骤, 以及若用户在使用 windows7 sp1 以上的系 统版本安装使用时必须需要安装的配套软件及系统补丁。

## **下载路径:【需要替换】**

[http://fsutest.flexem.net/Foundation/Flexmi\\_multi/Release-1.0/14/FlexSCADA-Installer](http://fsutest.flexem.net/Foundation/Flexmi_multi/Release-1.0/14/FlexSCADA-Installer-v1.0.0.exe)[v1.0.0.exe](http://fsutest.flexem.net/Foundation/Flexmi_multi/Release-1.0/14/FlexSCADA-Installer-v1.0.0.exe)

#### **安装步骤:**

#### **1. 软件下载**

a. 根据以上提供的下载路径进行下载;

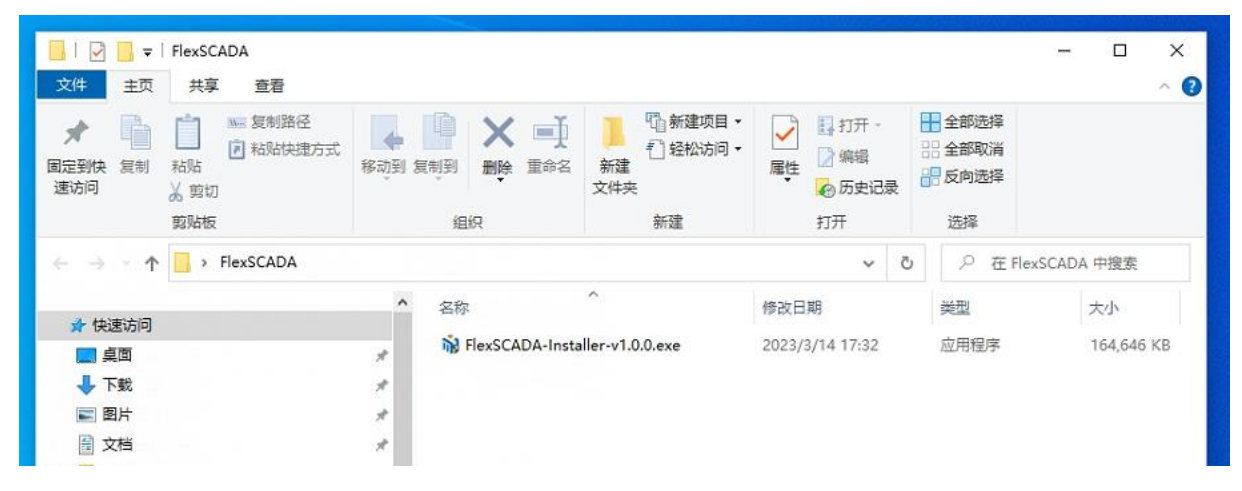

#### **2. 安装设置**

a. 双击下载好的安装包, 显示安装界面;

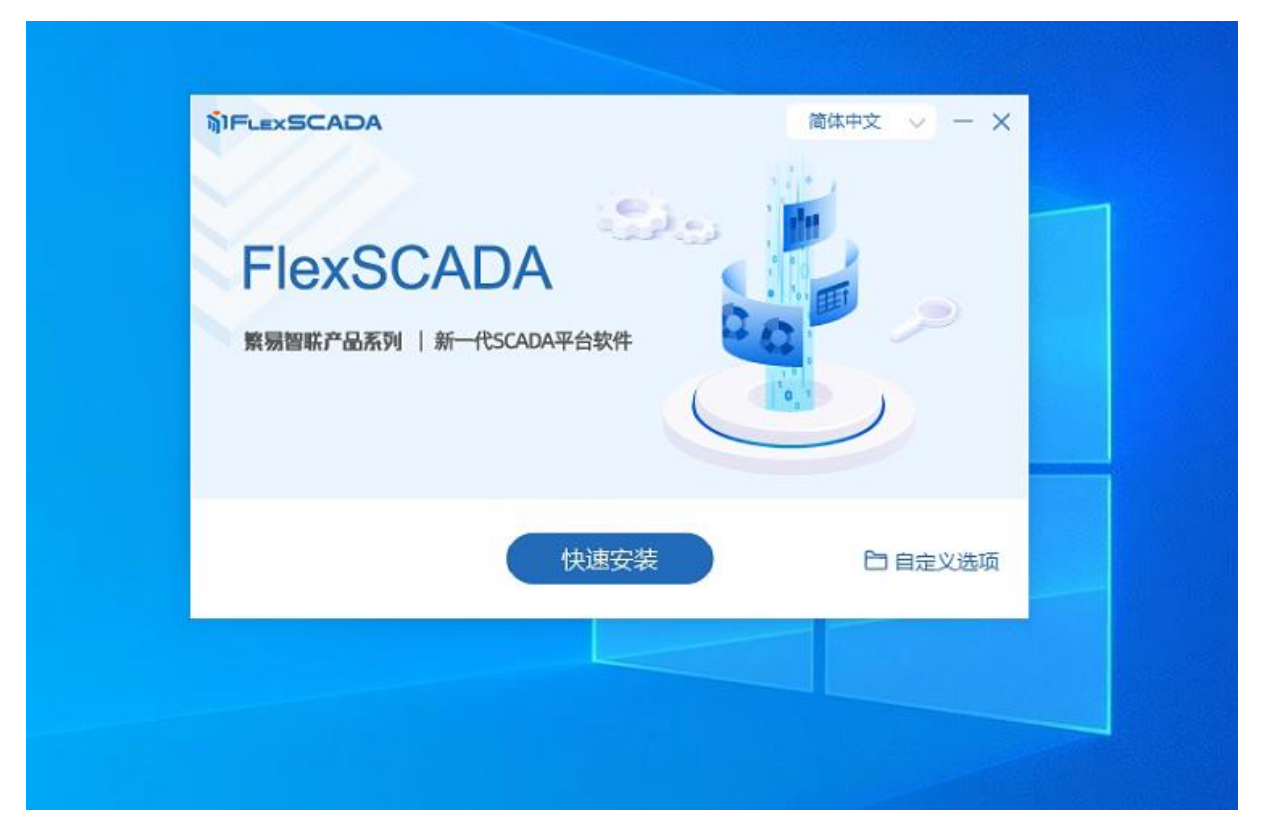

b. 点击"自定义选项",显示默认安装路径,数据存放路径,以及是否 MQTT 的服务安 装确认项,用户可根据自己的需求进行选择,点击"快速安装"即按照默认路径及选 项进行安装;

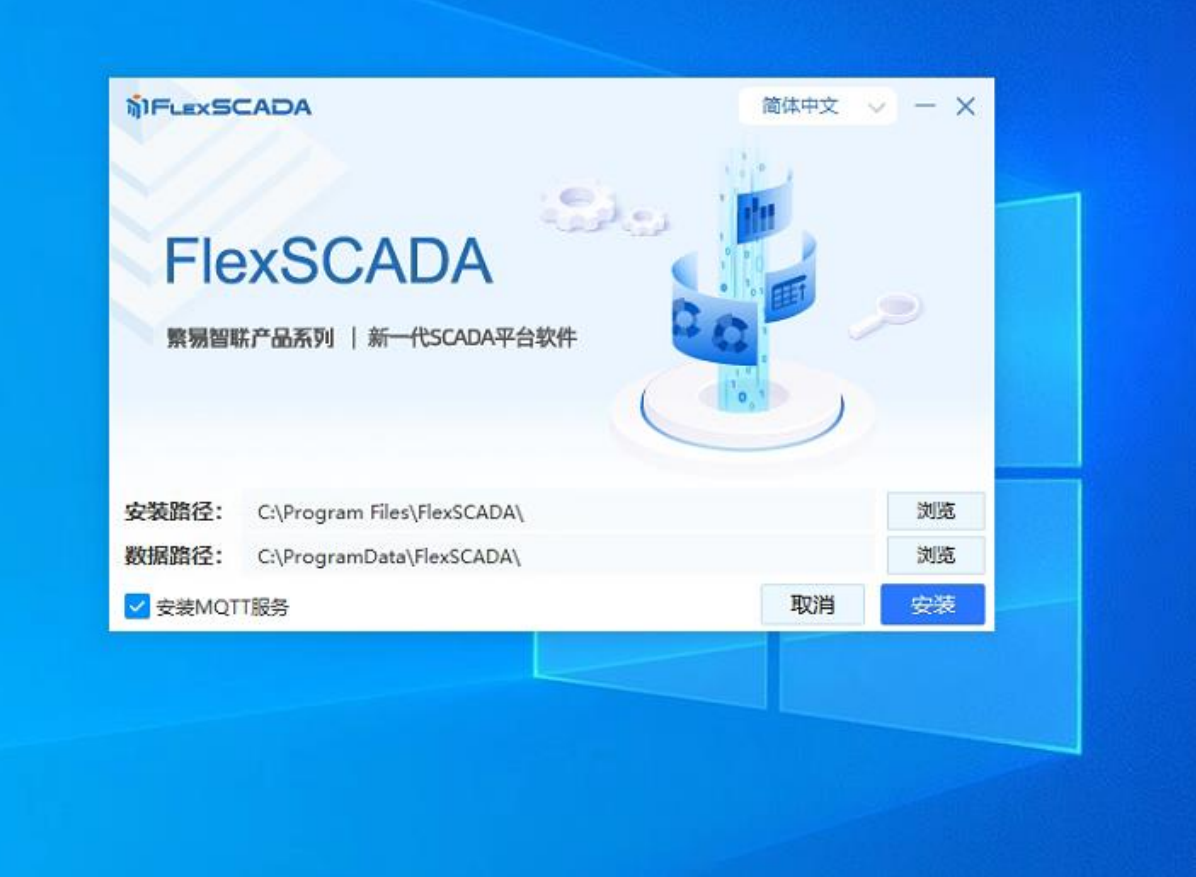

### **3. 许可确认**

a. 点击"安装"后,页面跳转许可证协议条款页面,用户可参阅相应的许可协议;

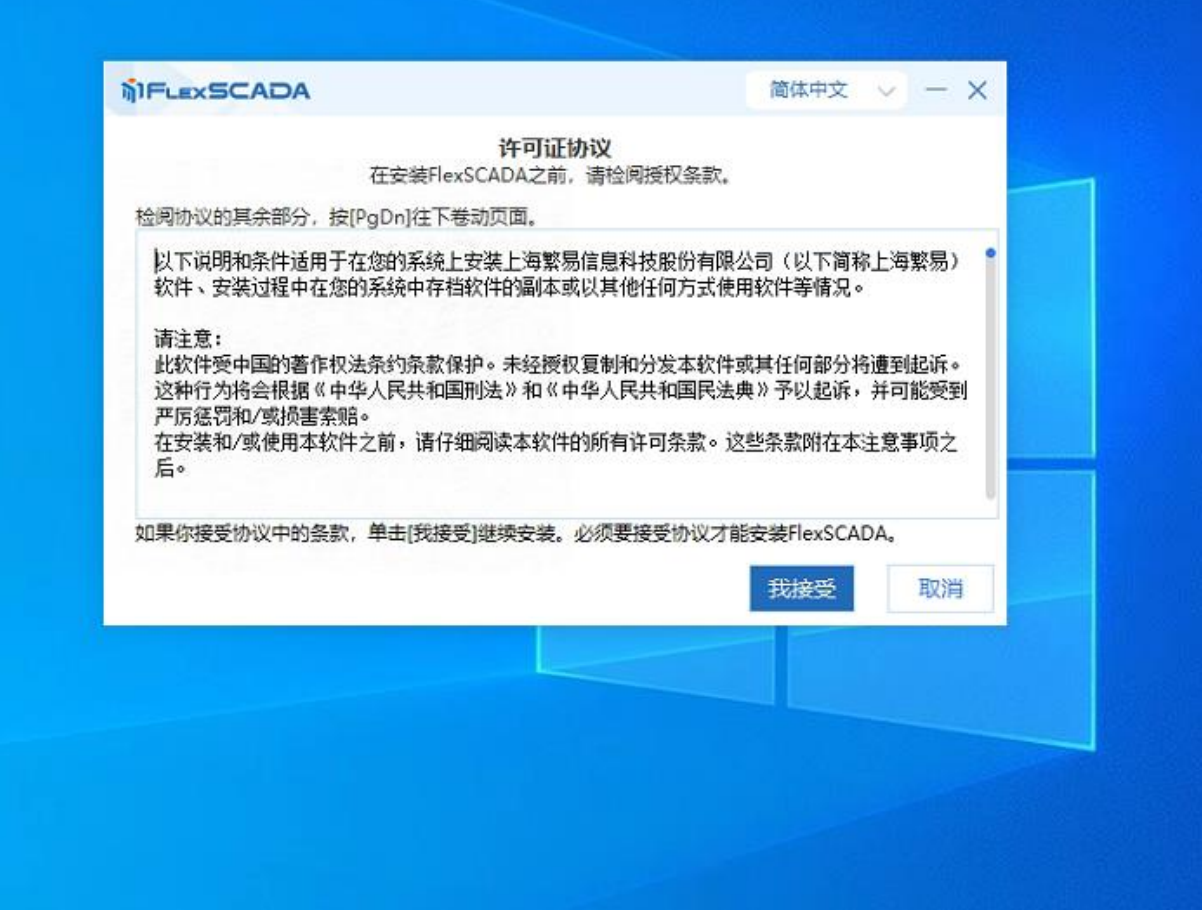

#### **4. 设置管理账号**

- a. 点击"我接受"后,页面跳转设置(更新)用户密码页面,用户可填写一个自定义的 用户名及密码来对 FlexSCADA 进行下载权限管理,在使用 FSU 向指定 FlexSCADA 进行 工程下发时,需要输入对应的用户名、密码进行验证后,方可下载工程;
- b. 若不需要可点击"跳过";

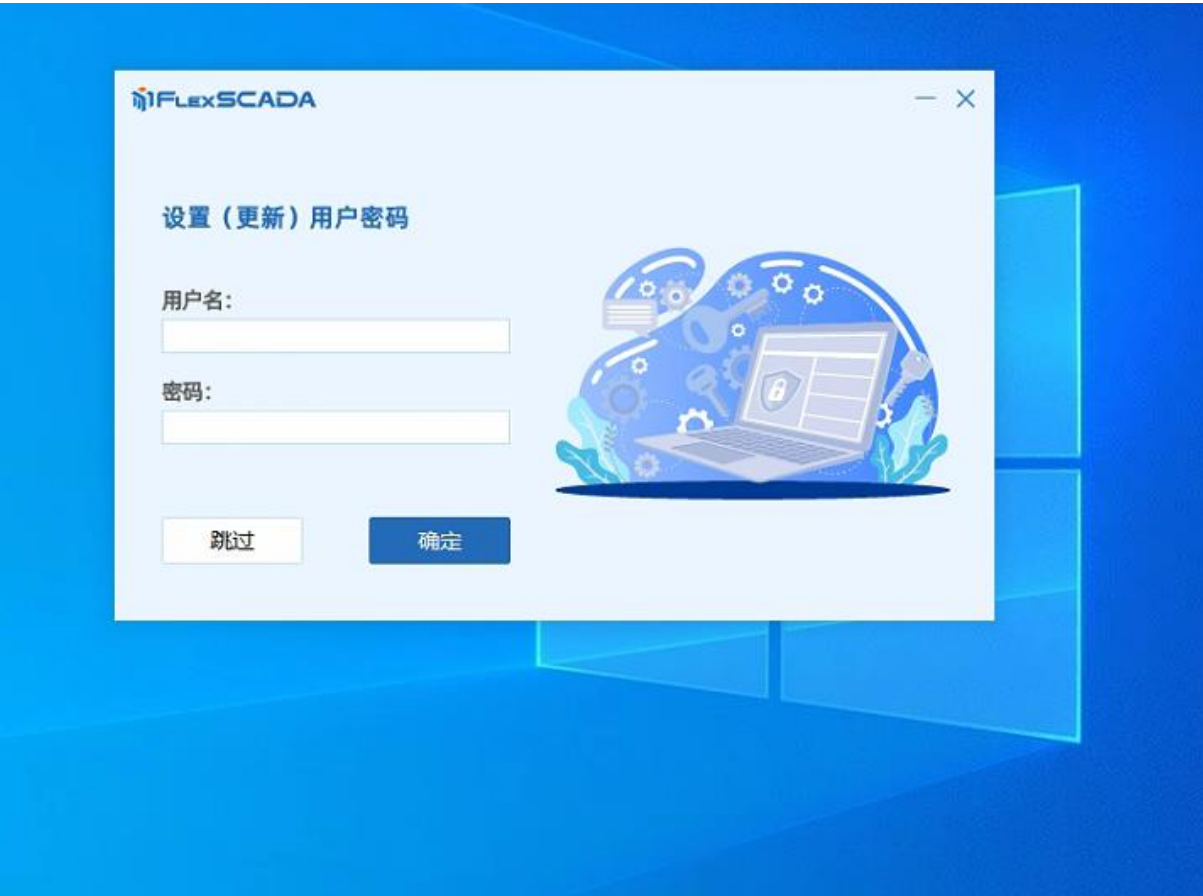

# **5. 等待安装**

a. 根据机器性能, 等待若干分钟后, 安装完成;

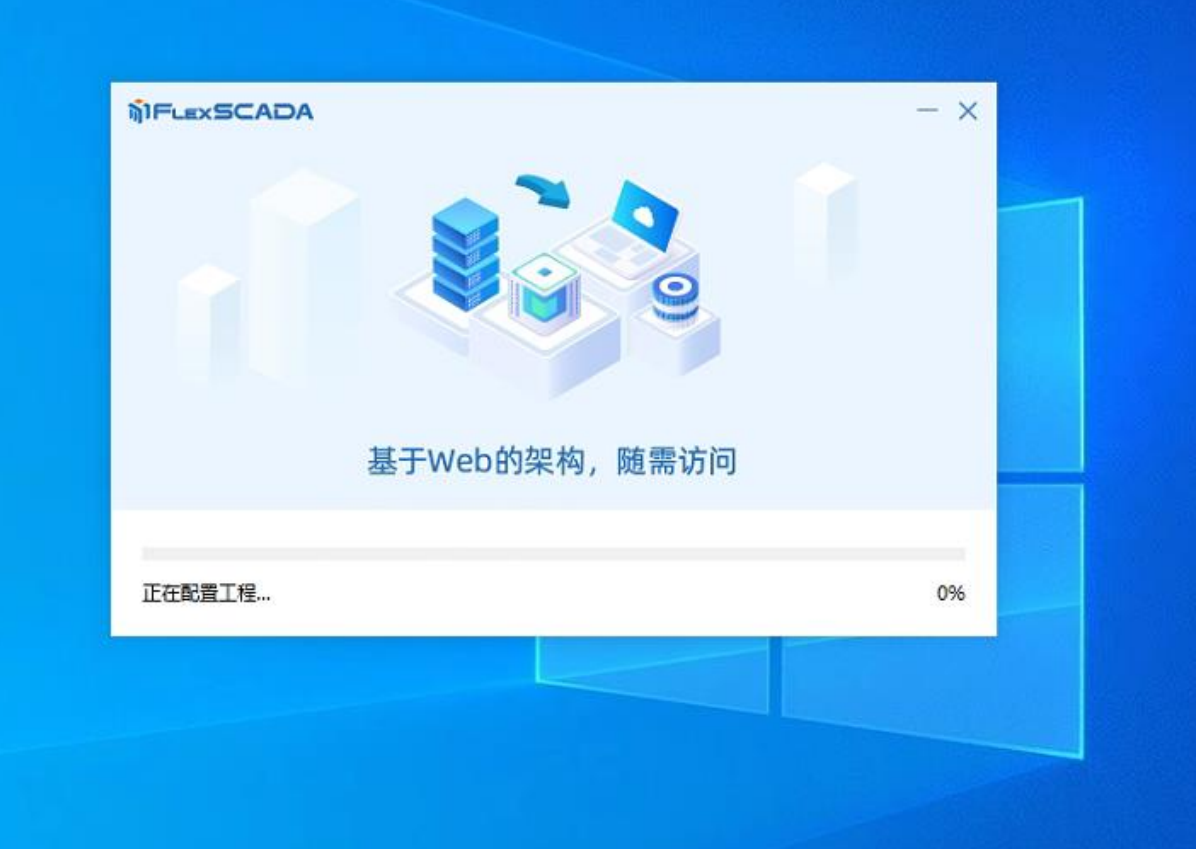

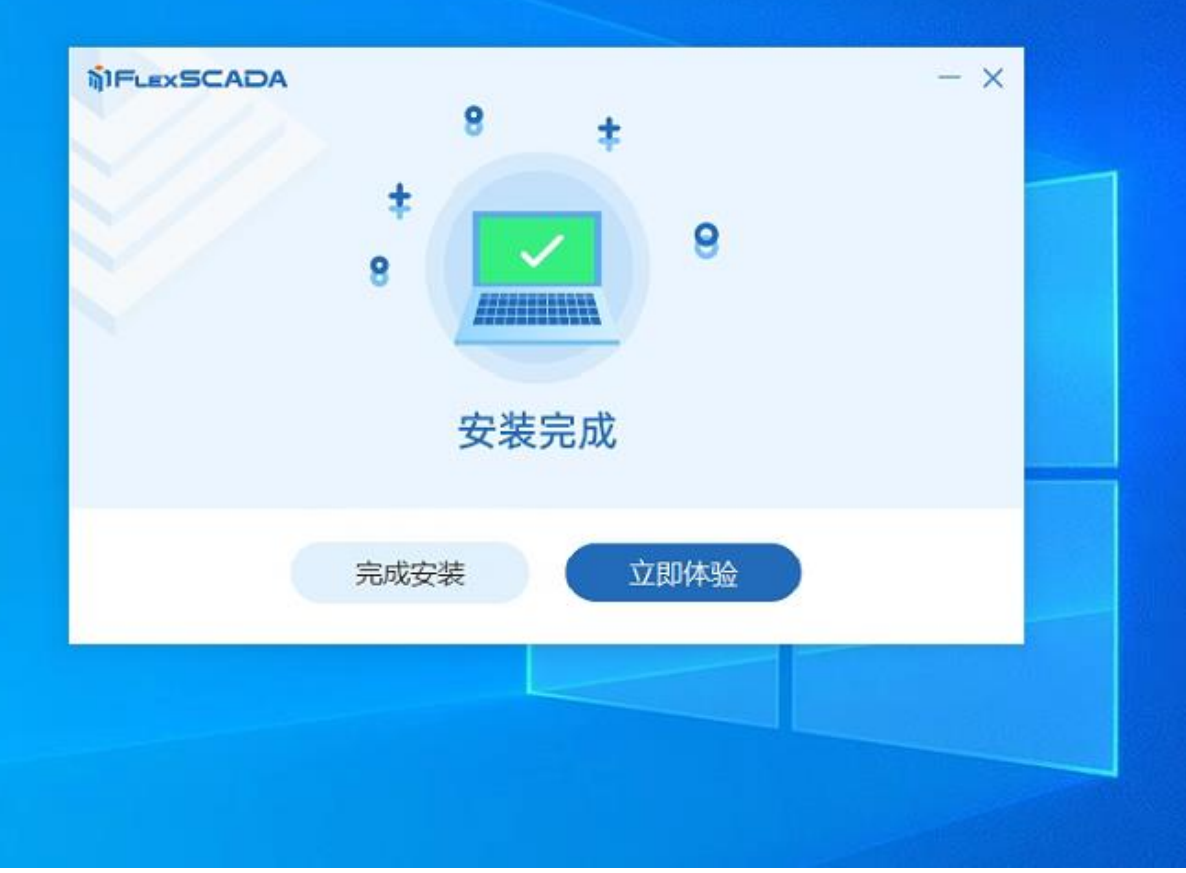

#### **6. 开始体验**

- a. 点击"立即体验", 会自动通过默认浏览器打开 FlexSCADA 应用管理首页, 当你看到 这个页面时, 说明 FlexSCADA 已经安装成功, 这时, 用户可以使用 FSU 进行工程下 发;
- b. 此页面也可以通过在浏览器中手动输入机器 IP 加 11000 端口号进行访问, 例如: 127.0.0.1:11000

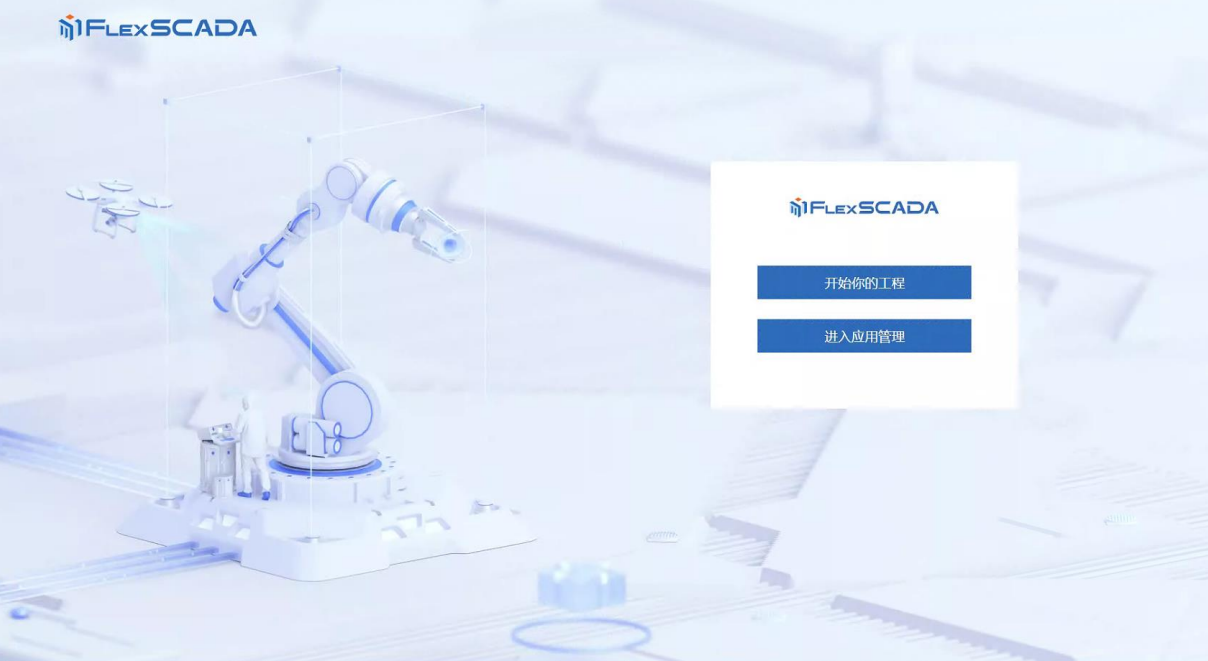

#### **7. 运行界面**

c. 安装完成后的 FlexSCADA 里预置了一个演示工程, 可以点击"开始我的工程"进行查 看

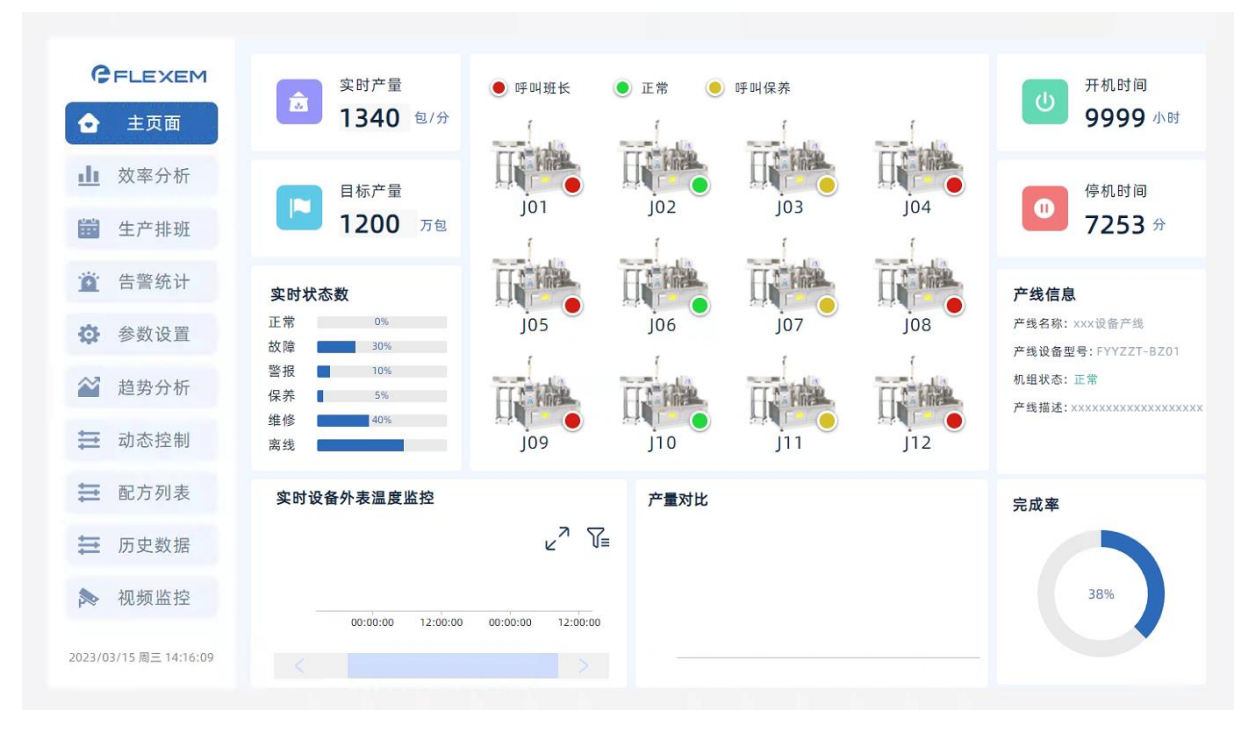

# **使用注意事项:**

- 1. 请勿在安装 FlexSCADA 的环境里同时使用 FSU 的离线、在线模拟功能, 会有冲突;
- 2. 若需要卸载,请在卸载 FlexSCADA 后,重启电脑,确保相应进程完全清除;

## **Windows7 安装注意事项:**

- 1. 若使用 windows7 安装 FlexSCADA 需要确保 windows7 版本为 sp1 及以上版本;
- 2. 若使用 windows7 安装 FlexSCADA 需要确保系统安装了 VC++ 2015 Redistributable 软件;
- 3. 若使用 windows7 安装 FSU 需要确保安装系统补丁 kb4457144;